# **Creating a Voice Thread**

Voice Thread is a new tool available on the Internet that allows people to have conversations around videos, images, documents, or presentations. Individuals, professionals, students, and educators can all create their own accounts for their own purposes, and can share their thoughts via several different tools – speaking, writing, and drawing.

Some of the ways that Voice Thread can be used in the classroom include:

- 1. Students practicing foreign language pronunciation and speaking skills outside the classroom
- 2. Students commenting on their peers' work in an art class
- 3. Students sharing their thoughts and observations about a video, series of images, or sound recording

4. Students creating and virtually presenting a video, series of slides, or sound recording Teachers can create their own Voice Threads and design the content according to their desired educational outcomes – **more ideas for classroom projects can be found at <http://voicethread.com/library/>**.

If you would like to create a Voice Thread, **you need a Voice Thread account**. For instructions on creating your own *free* Voice Thread account, check out the "Creating a Free Voice Thread Account" tutorial.

**To Jump to a Specific Section: Getting Started on a New Voice Thread:** Pp. 2-4 **Commenting: The Next Step:** Pp. 5-6 **Recording an Audio Comment through a Computer or Headset Microphone:** Pg. 7 **Writing a Comment:** Pg. 8 **Sharing Your Voice Thread:** Pp. 9-10

The Voice Thread shown in this handout can be found at <http://voicethread.com/share/618520/> - feel free to visit it, comment on it, and test out the website's features!

## **Getting Started on a New Voice Thread**

1. First things first: **make sure you're logged in.** Then, click on **Create:**

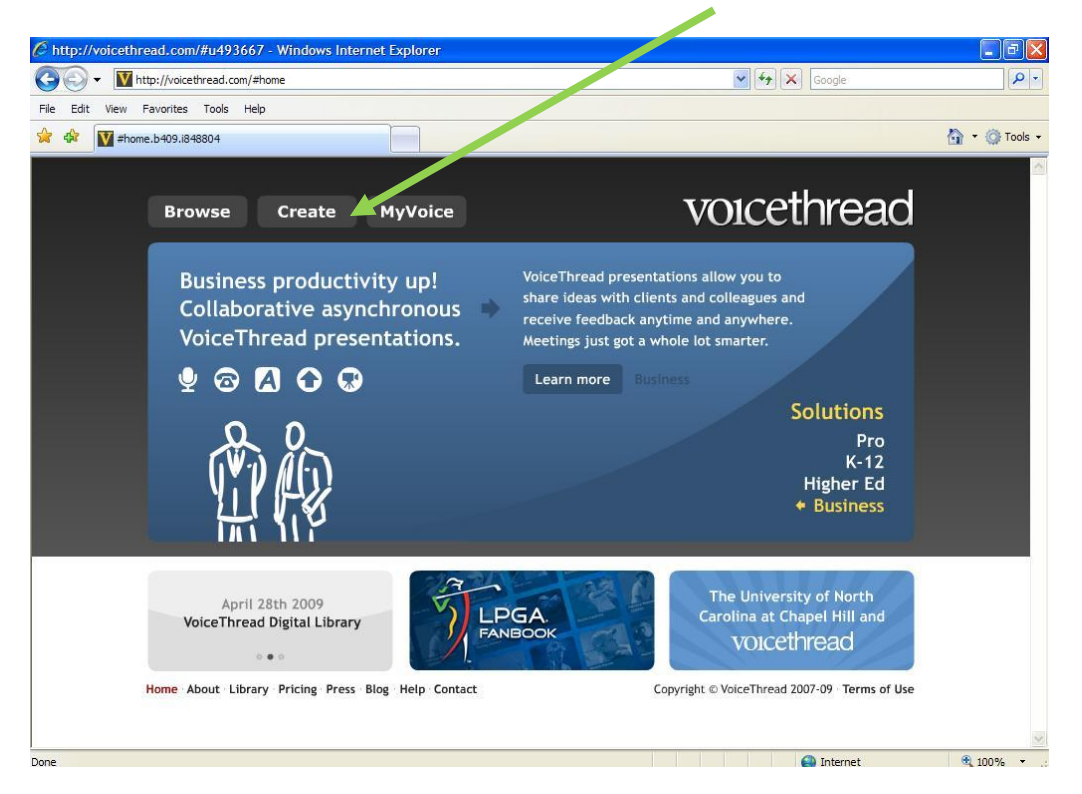

2. Next, you have a blank slate to create your own Voice Thread. You want to begin by **uploading**  images, videos, or presentations, so click on **Upload** 

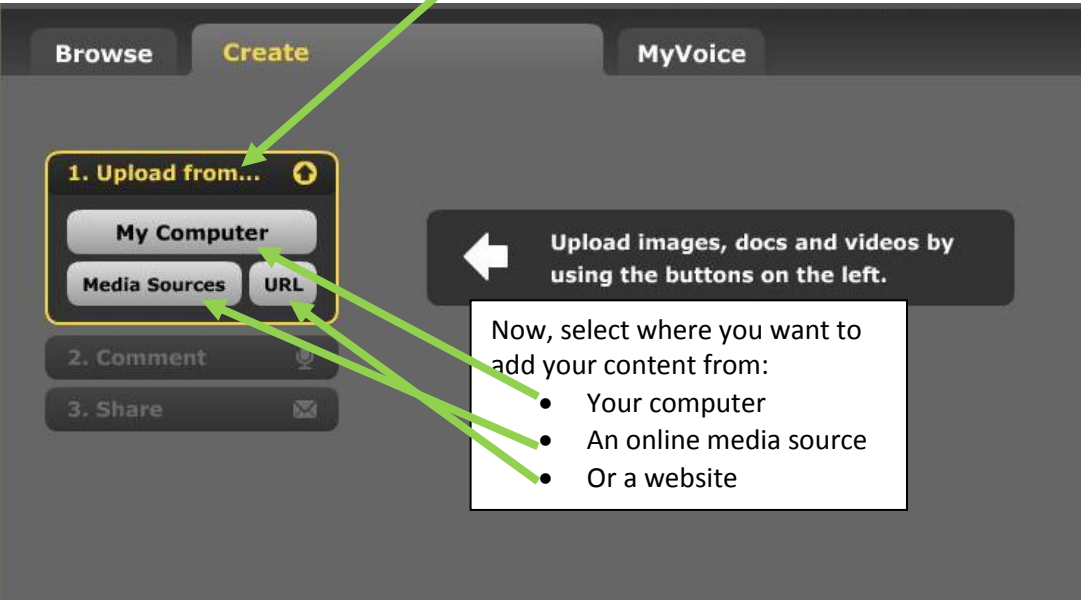

3. Adding a file from your computer will bring up a dialogue box and you can find your image, video or presentation there:

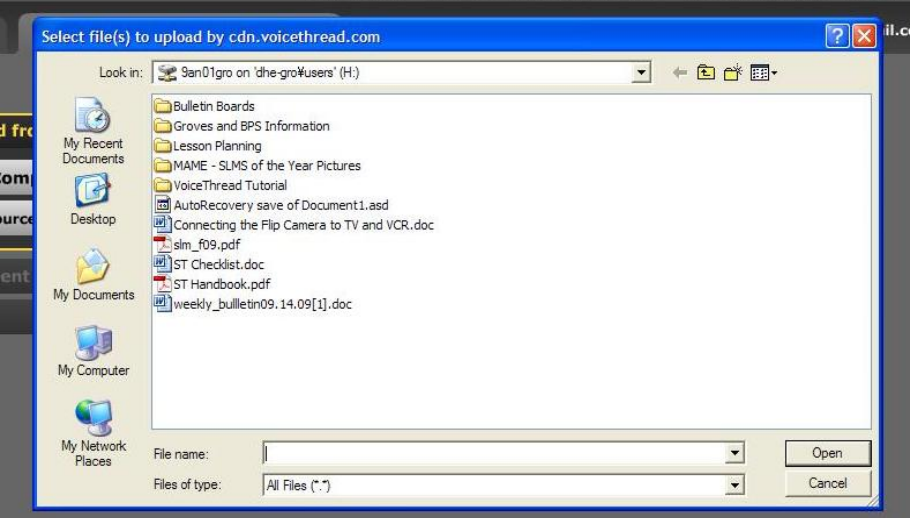

4. Using a media source to add to your Voice Thread brings up these options for uploading:

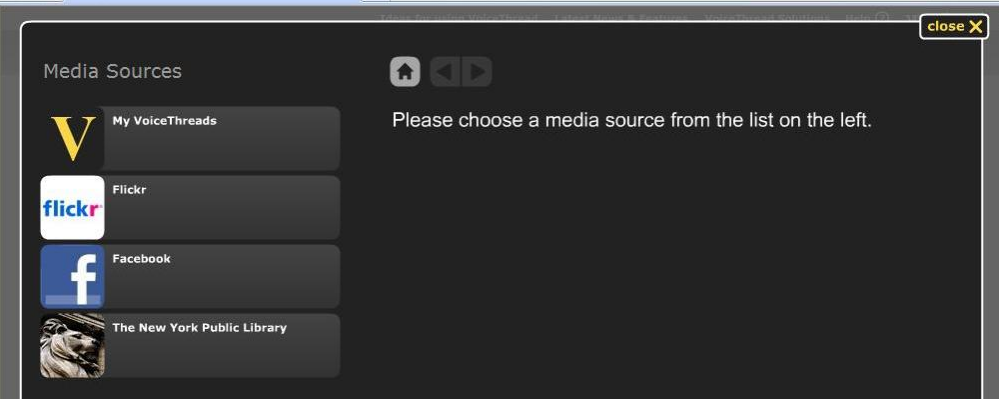

This allows students and teachers to add images from social networking sites as well as from any of their other Voice Thread projects and from the New York Public Library archives (a great resource for images).

5. And when adding a file from a URL, this is what you see:

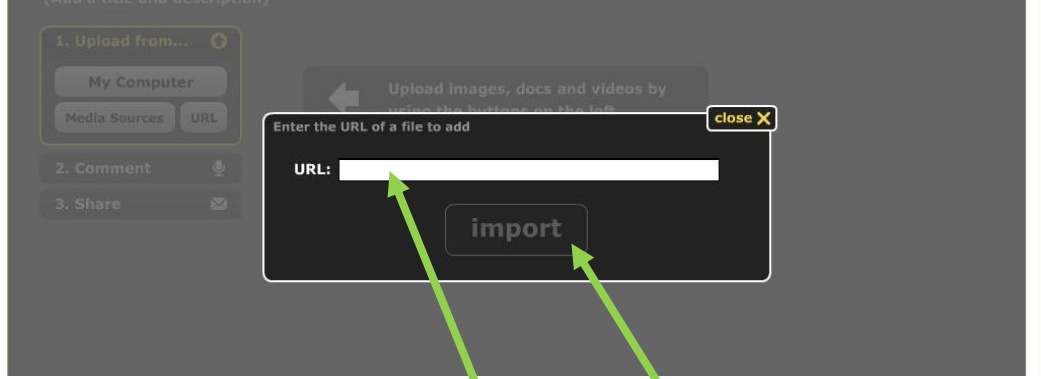

Simply paste the URL of your desired content **here** and click **Import**

**Now, take a minute and try uploading at least one item from each of these three sources.**

Now that you have uploaded images, videos, or presentations for discussion and viewing, you can manipulate your content in several ways. You can **rotate it**, **give it a title,** or **discard it.**

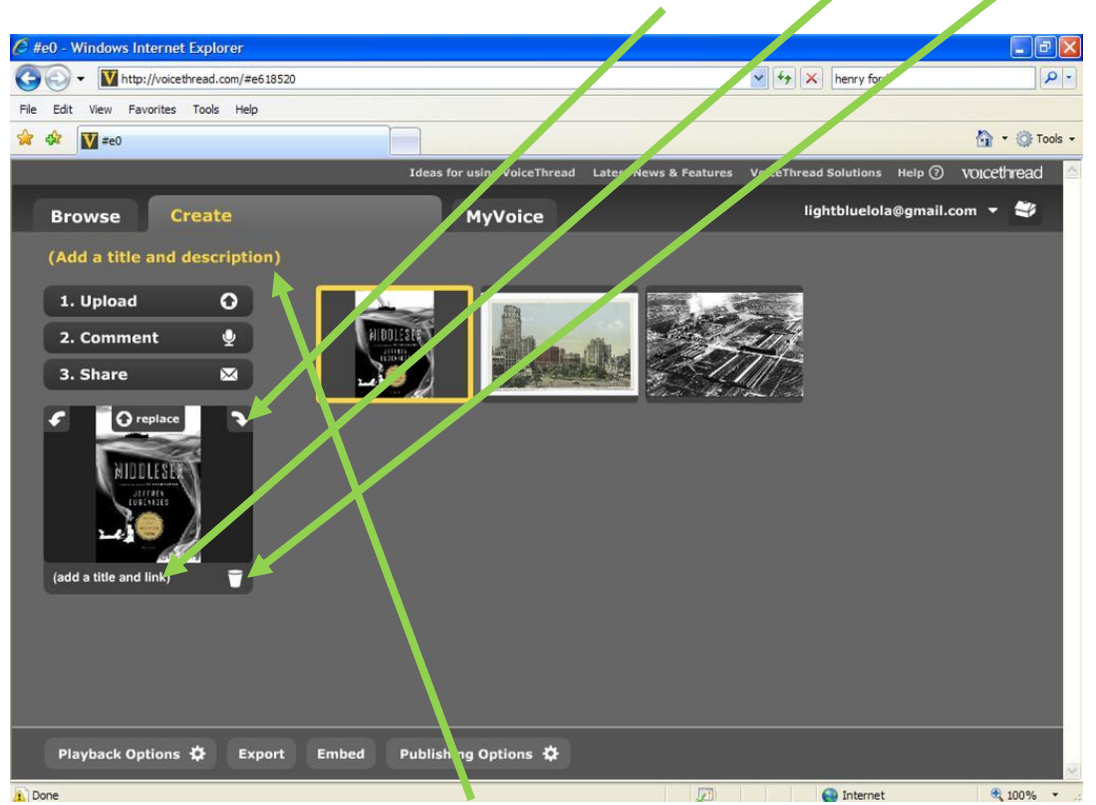

You can also give your Voice Thread project a **title and description**. This is a good idea to give your viewers an idea of what they can expect from your project.

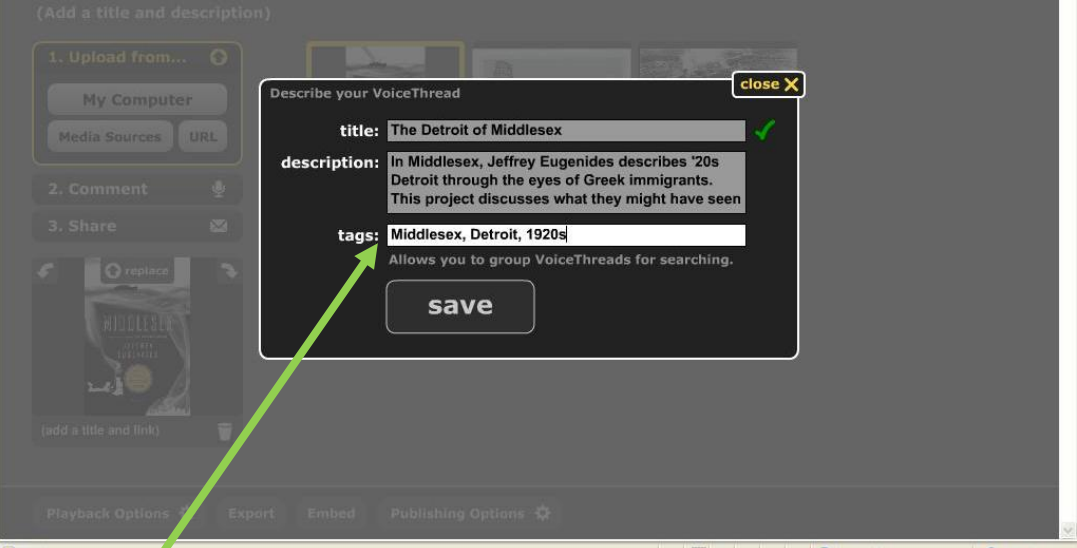

You can also add **tags** that describe your Voice Thread and group it with other similar Voice Threads.

#### **Commenting: The Next Step**

7. You and your students can comment on all of your content. Begin by clicking on **Comment:**

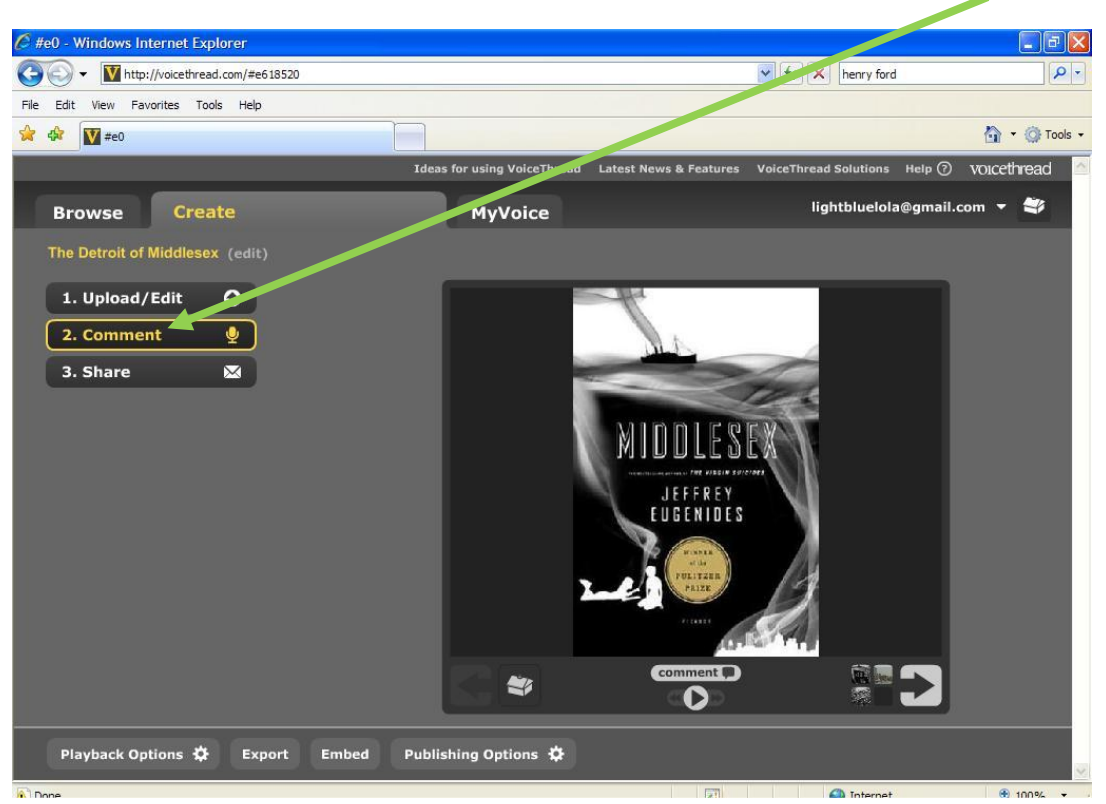

There are several commenting options, shown here:

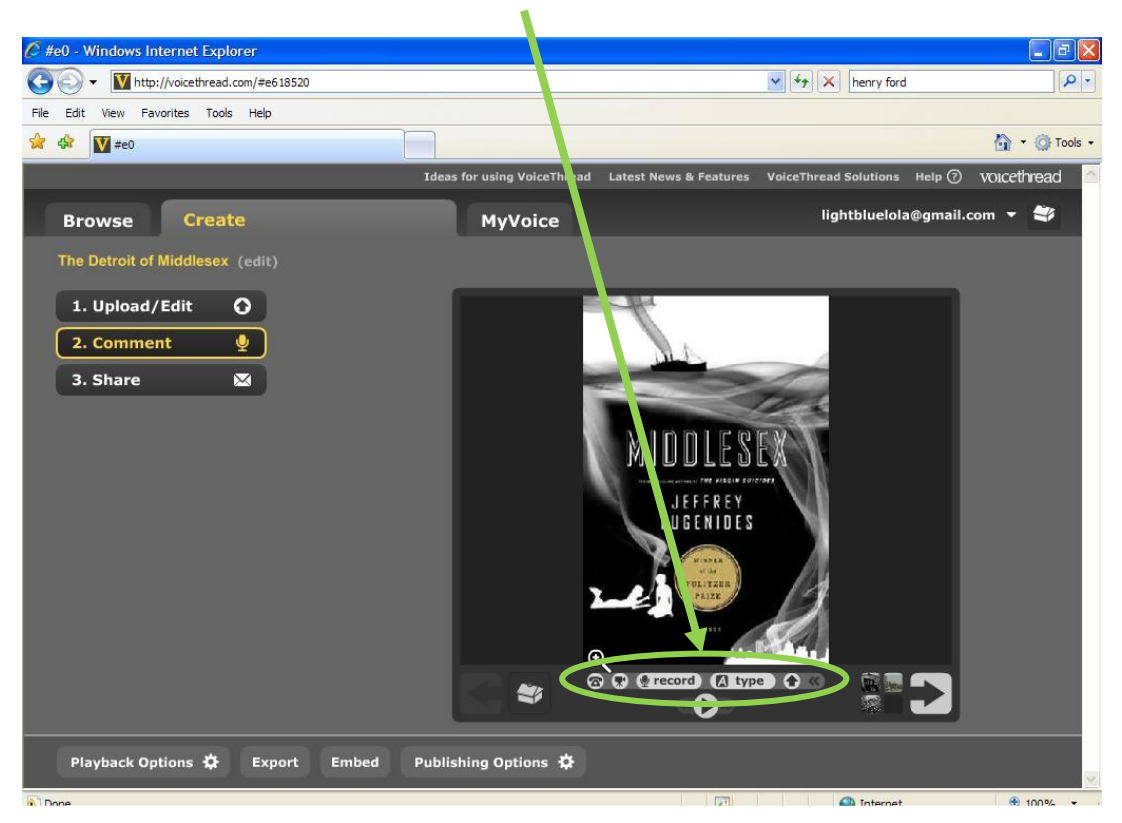

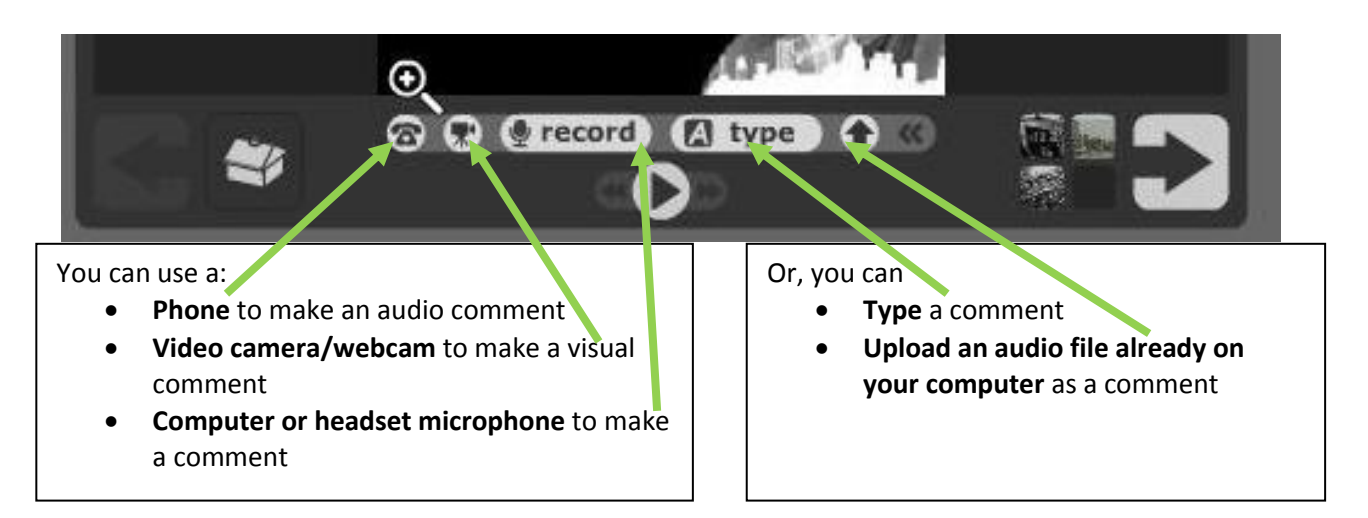

The two easiest commenting methods are **audio comments through a computer or headset microphone** and **typing a comment**

**Recording an Audio Comment through a Computer or Headset Microphone**

8. Click on **Record:**

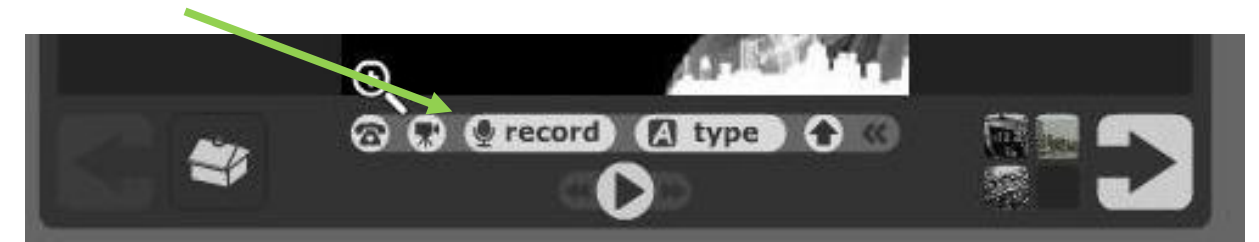

And begin speaking. When you have finished speaking, click on **OK, start talking** and this will stop recording:

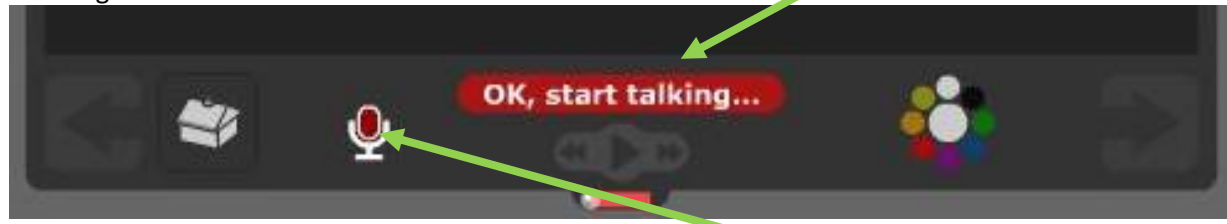

You can tell your comments are being recorded when you see this **red microphone.**

9. Now, your comment will be **played back** to you. You can either **save it** or **delete it**. Click on the option you want:

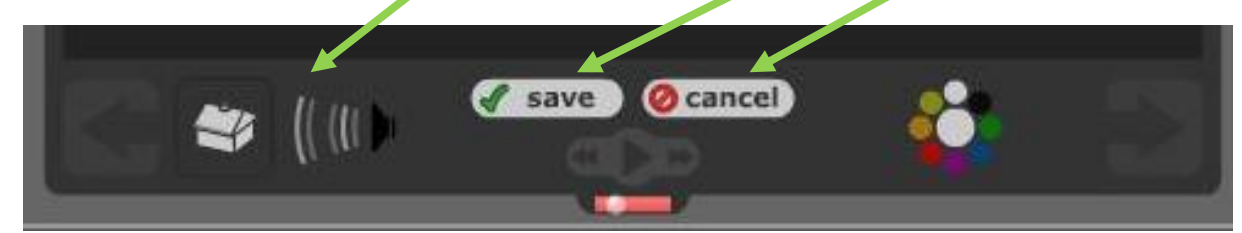

Your students will have the same option with their comments.

10. If you save your audio comment, you should see it pop up on the side of your content:

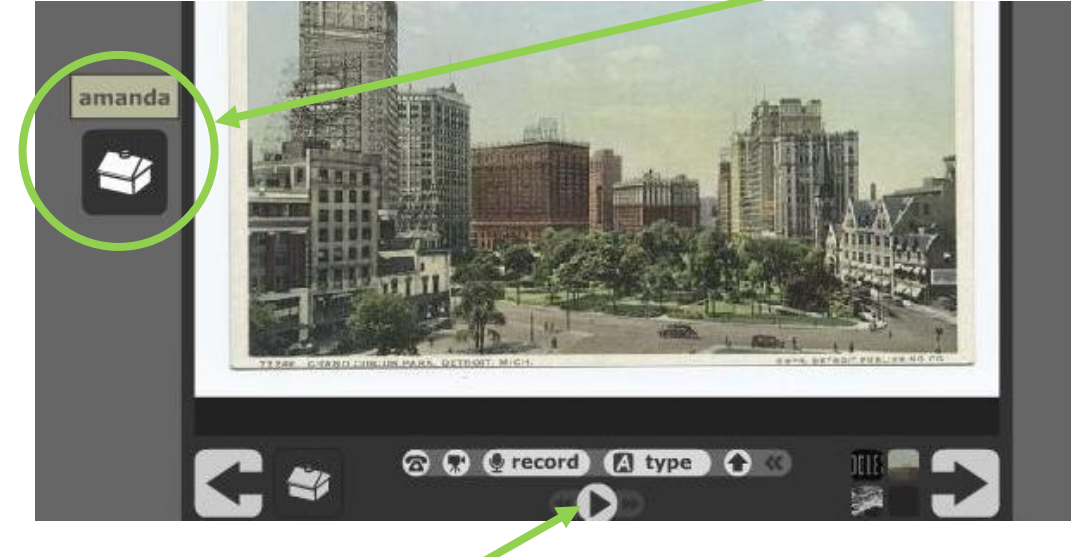

Make sure you can hear it by pressing **Play**

#### **Writing a Comment**

11. Click on **Type** to begin writing a comment:

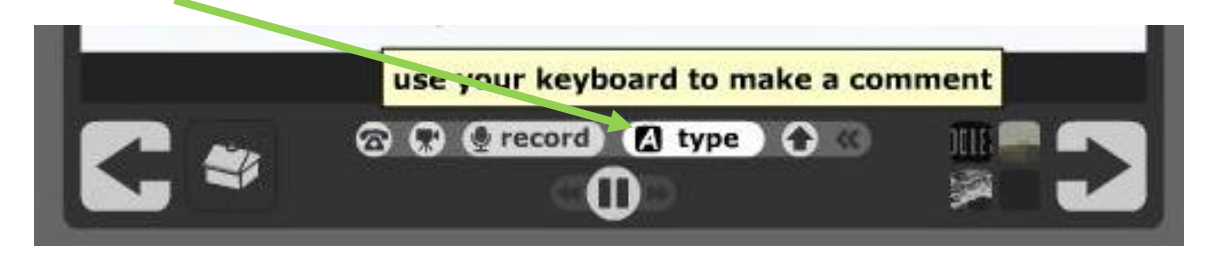

#### And enter text into the dialogue bubble:

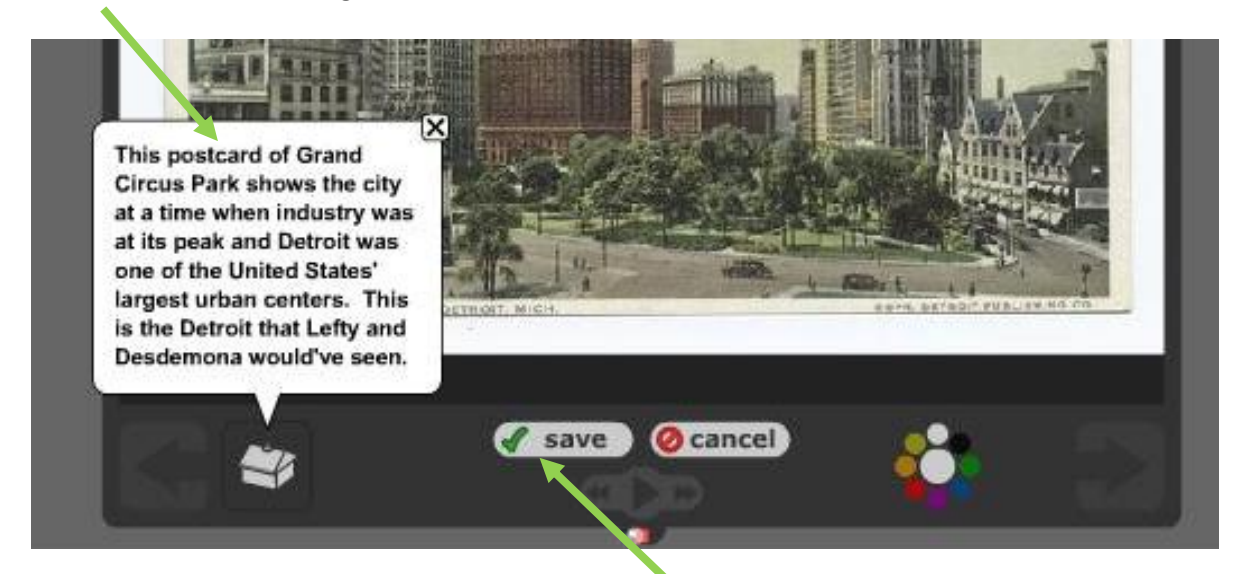

When you're happy with your content, make sure to **save it**. You can then view your comment by **clicking on your Voice Thread icon** or by **Playing** your Voice Thread project.

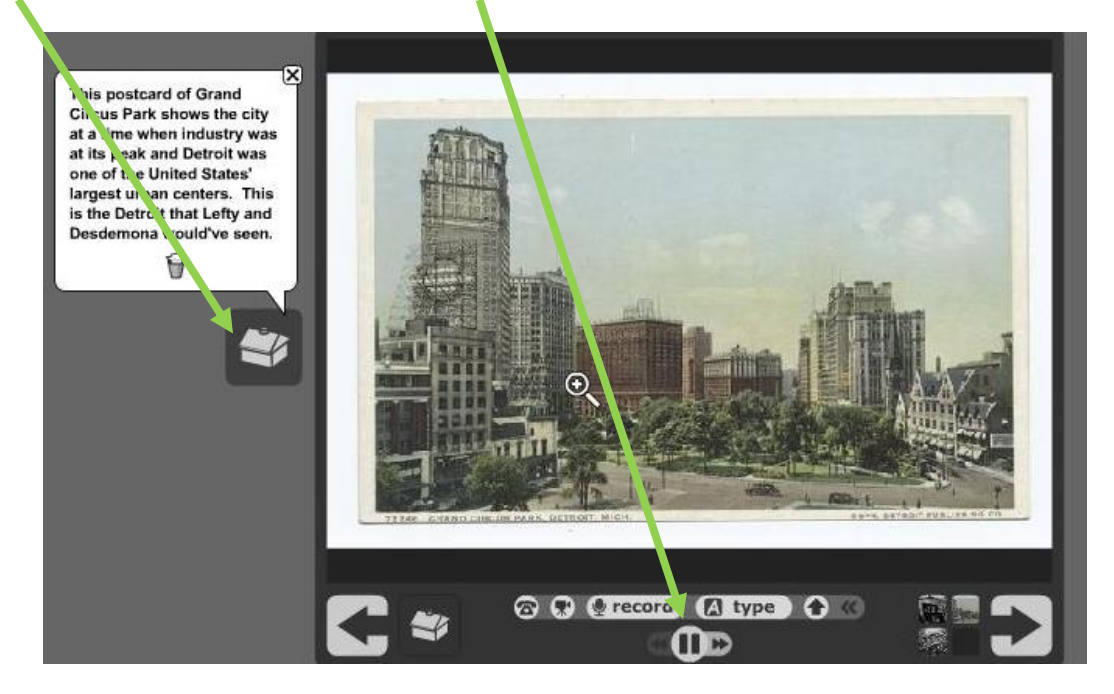

### **Sharing Your Voice Thread**

Once you've finished creating and commenting on your Voice Thread, you can share it with your students, coworkers, family, friends, and if you want, anyone else who has access to a computer.

12. There are several options for sharing your Voice Thread. You can **get a link** and email/share it with those you want to view your Voice Thread:

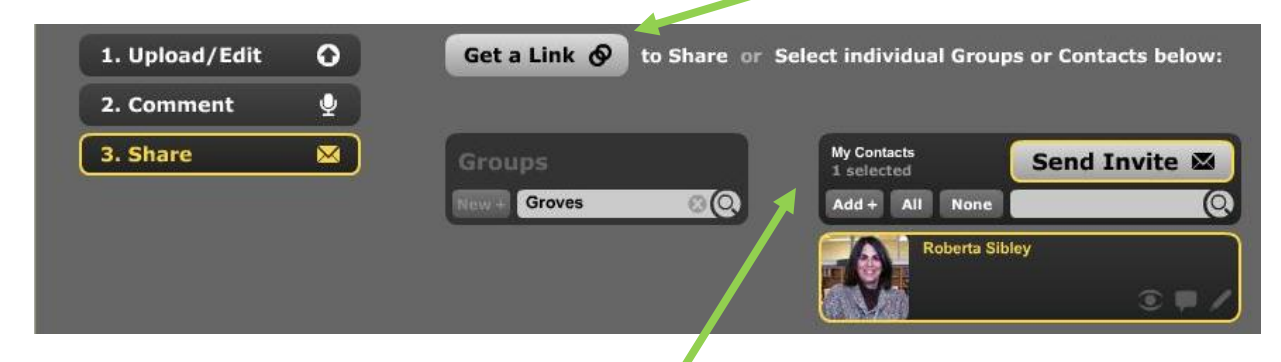

Or, you can share with individuals from your contacts.

13. Add contacts by clicking here:

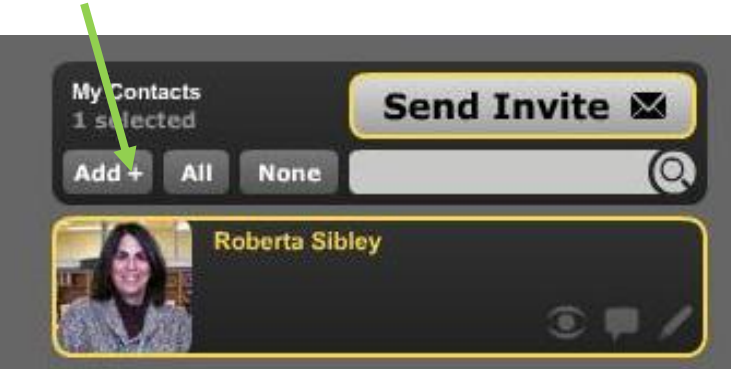

And enter the person's **name** and **email address**.

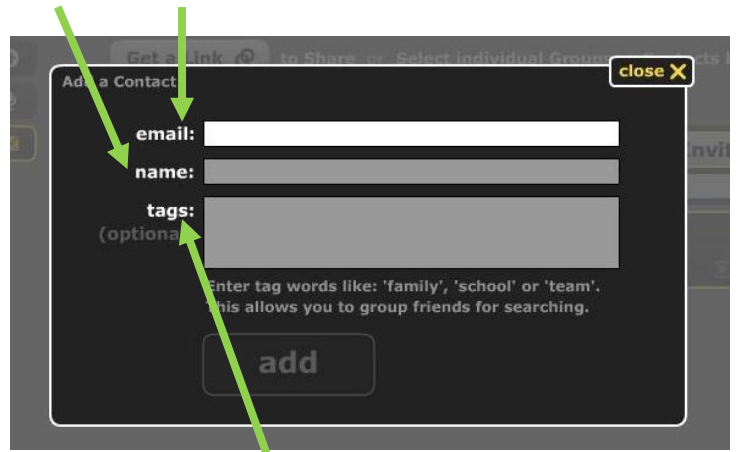

With students, it might be useful to enter **tags** with the class name, year, and trimester.

14. Once you have added a contact, you can share your Voice Thread with them. First, **select** the person with whom you want to share your Voice Thread by clicking on their name.

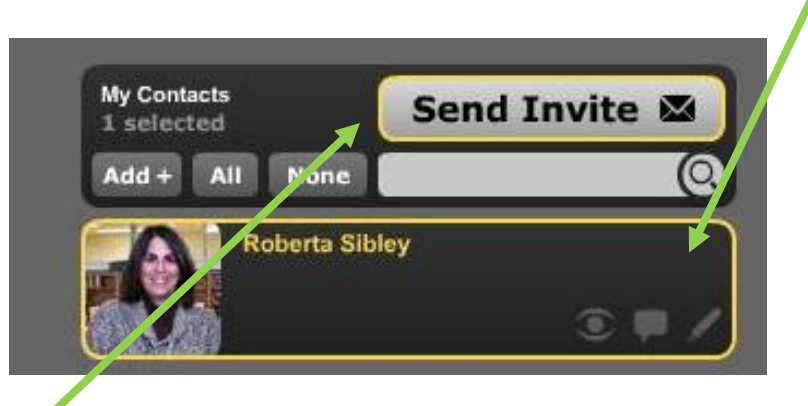

Then click on **Send Invite.** This will let that person know that your Voice Thread is ready for them to view, contemplate, and comment on!